# brother

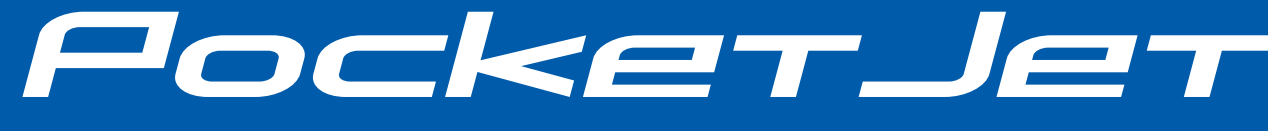

## GUÍA DEL USUARIO

![](_page_0_Picture_3.jpeg)

# PJ-622/PJ-623/ PJ-662/PJ-663 Impresora portátil

- Antes de utilizar esta impresora, asegúrese de leer esta Guía del usuario.
- Guarde este manual en un lugar accesible para futuras consultas.

## **Introducción**

Gracias por comprar la impresora portátil PocketJet PJ-622/PJ-623/PJ-662/PJ-663 de Brother. El modelo PJ-622/PJ-623/PJ-662/PJ-663 (de aquí en adelante denominado "la impresora") es una impresora térmica portátil. Asegúrese de leer la Guía del usuario, la Guía de avisos sobre seguridad y legales y la Guía del usuario de software P-touch Editor (solamente PJ-623/663) antes de utilizar la impresora. Guarde este documento en un lugar accesible para futuras consultas.

## **Símbolos utilizados en este documento**

En este documento se utilizan los símbolos siguientes.

![](_page_1_Picture_4.jpeg)

Este símbolo indica información o instrucciones que se deben seguir. Si las pasa por alto, puede provocar daños u operaciones fallidas.

![](_page_1_Picture_6.jpeg)

Este símbolo indica notas que facilitan información o instrucciones que pueden ayudarle a conocer mejor y utilizar el producto de forma más eficaz.

### **Acerca de este documento**

Este documento (en formato PDF) está incluido en el CD-ROM.

![](_page_1_Picture_10.jpeg)

Si utiliza Adobe $^{\circledR}$  Reader $^{\circledR}$  para ver este documento en un ordenador, el cursor cambiará a  $\mathfrak{glb}_1$ cuando se coloque sobre un vínculo. Haga clic en el vínculo para abrir la página correspondiente. Para obtener más información sobre el uso de Adobe® Reader®, consulte el archivo de ayuda incluido con Adobe® Reader®.

## **Tabla de contenido**

## **[1 Configuración de la impresora 1](#page-4-0)**

![](_page_2_Picture_151.jpeg)

### **[2 Uso de la impresora 19](#page-22-0)**

![](_page_2_Picture_152.jpeg)

![](_page_2_Picture_153.jpeg)

![](_page_3_Picture_123.jpeg)

<span id="page-4-0"></span>**Configuración de la impresora <sup>1</sup>**

**1**

![](_page_4_Picture_2.jpeg)

![](_page_4_Picture_3.jpeg)

- **1** Botón (<sup>1</sup>) (encendido)
- **2 Botón (alimentación)**
- **3 Indicador POWER**
- **4 Indicador DATA**
- **5 Indicador STATUS**
- **6 Indicador (Bluetooth) (solamente PJ-662/663)**
- **7 Cubierta de liberación**
- **8 Ranura de salida de papel**
- **9 Barra de corte**
- **10 Ranura de carga de papel**
- **11 Puerto IrDA**
- **12 Puerto USB**
- **13 Conector de CA/CC**
- **14 Seguro de la cubierta de la batería**
- **15 Cubierta de la batería**
- **16 Cinta de extracción de la batería**
- **17 Compartimiento de la batería**

## <span id="page-4-1"></span>**1 Descripción general biologícion de la Conexión de la impresora a una fuente de alimentación externa <sup>1</sup>**

### <span id="page-4-4"></span><span id="page-4-3"></span><span id="page-4-2"></span>**Conexión a una toma de corriente de CA (opcional) <sup>1</sup>**

Conecte la impresora a una toma de corriente de CA cercana para alimentarla, o cargue la batería recargable con alimentación de CA.

![](_page_4_Picture_24.jpeg)

Conecte el adaptador de CA a la impresora.

b Conecte el cable de alimentación de CA al adaptador de CA.

Conecte el cable de alimentación de CA a una toma de corriente de CA cercana (100 - 240 V CA, 50 - 60 Hz).

![](_page_4_Picture_28.jpeg)

- **1 Adaptador de CA**
- **2 Cable de alimentación de CA**

El adaptador de CA y el cable de alimentación de CA son accesorios opcionales. Al comprar la unidad, adquiera el adaptador y el cable adecuados para la zona en la que se utilizará la impresora.

### <span id="page-5-0"></span>**Conexión a una toma de corriente de CC (opcional) <sup>1</sup>**

Conecte la impresora a la toma de corriente de CC de 12 V de su vehículo (mechero, etc.) para alimentarla, o cargue la batería recargable con la toma de CC de su vehículo.

- Conecte el cable de alimentación de CC a la toma de CC de 12 V del vehículo.
- b Conecte el cable de alimentación de CC a la impresora.
- $\overline{3}$  Encienda la alimentación de su vehículo y, a continuación, encienda la impresora.

![](_page_5_Picture_8.jpeg)

**1 Cable de alimentación de CC**

## **Nota**

- El cable de alimentación de CC es un accesorio opcional.
- La tensión que suministra un vehículo es variable. La velocidad de impresión puede variar según la tensión suministrada.

## <span id="page-5-1"></span>**Uso de la batería Ni-MH recargable (opcional) <sup>1</sup>**

### <span id="page-5-3"></span><span id="page-5-2"></span>**Instalación de la batería Ni-MH recargable <sup>1</sup>**

Abra la cubierta de la batería presionando el seguro.

![](_page_5_Picture_16.jpeg)

- **1 Cubierta de la batería**
- **2 Seguro de la cubierta**
- Abra la cubierta y retírela.
- c Enchufe con cuidado el conector de la batería en el terminal del interior del compartimiento de la batería.

![](_page_5_Picture_21.jpeg)

- **3 Terminal**
- **4 Conector de la batería**
- $\overline{4}$  Tome la cinta de extracción de la batería que está unida al interior del compartimiento de la batería. Asegúrese de que quede suficiente cinta expuesta después de instalar la batería Ni-MH recargable, para que pueda tirar de ella y retirar la batería.
- **5** Sujete la cinta e incline la batería Ni-MH recargable para colocarla en el interior del compartimiento. Después de que la batería Ni-MH recargable pase por los bordes exteriores del compartimiento, presiónela para que quede fija en su posición.

- Asegúrese de que el lado de la batería Ni-MH recargable que tenga la marca "Ni-MH" no quede del lado del compartimiento de la batería. De lo contrario, la cubierta de la batería no cerrará bien.
- La batería Ni-MH recargable contiene un sensor de calor que detiene el flujo de electricidad si la batería se sobrecalienta.
- 6 Coloque la cubierta de la batería en el extremo del compartimiento frente al conector de CA/CC. Cierre y asegure la cubierta. Si es necesario, presione suavemente el seguro hacia el conector de CA/CC hasta que quede asegurada.

## **Nota**

- Tenga cuidado de no apretar el cable del conector de la batería.
- La tensión que suministra la batería Ni-MH recargable varía. La velocidad de impresión también puede variar de acuerdo con la tensión.

#### **Extracción de la batería Ni-MH recargable <sup>1</sup>**

- 
- a Abra la cubierta de la batería presionando el seguro.
- 2 Abra la cubierta y retírela.
	- Tire con cuidado de la cinta de extracción de la batería hasta que la batería Ni-MH recargable comience a sobresalir del compartimiento.

![](_page_6_Picture_15.jpeg)

**1 Cinta de extracción de la batería**

**Nota**

Si la cinta de extracción de la batería queda atrapada detrás de la batería Ni-MH recargable, inserte un objeto fino de metal, como un destornillador de punta plana, entre la batería y el hueco, en el extremo que queda más lejos del conector de CA/CC y haga que sobresalga del compartimiento.

- 4 Extraiga la batería Ni-MH recargable del compartimiento.
- **b** Desenchufe con cuidado el conector de la batería y extráigala del terminal situado dentro de la impresora.

### <span id="page-6-1"></span><span id="page-6-0"></span>**Carga de la batería Ni-MH recargable <sup>1</sup>**

Realice el siguiente procedimiento para cargar la batería Ni-MH recargable.

- Cargue la batería Ni-MH recargable inmediatamente después de su compra mediante el siguiente procedimiento.
- Para cargar la batería Ni-MH recargable, se tarda un máximo de 120 minutos. Con una batería Ni-MH nueva y completamente cargada, se pueden imprimir cerca de 70 páginas.
- **1** Coloque la batería Ni-MH recargable en la impresora.
- **2** Utilice el adaptador de CA y el cable de alimentación de CA para conectar la impresora a una toma de corriente de CA, o utilice un cable de alimentación de CC para conectar la impresora a una toma de corriente de CC.
- 8 Asegúrese de que la impresora esté apagada.
- 4 Mantenga pulsado el botón (b) (encendido) durante unos segundos hasta que el indicador POWER comience a parpadear en verde y naranja.

![](_page_7_Picture_8.jpeg)

- Si el indicador POWER parpadea en verde y naranja, significa que la batería se está actualizando (consulte *[Vocabulario](#page-8-0)  [relacionado con la batería](#page-8-0)* en la página 5).
- La batería Ni-MH recargable se puede cargar sin necesidad de ser actualizada, dependiendo de la configuración de la utilidad de la serie PJ-600 (consulte *[Actualizar batería Ni-MH](#page-41-0)* en la página 38).
- Si la batería Ni-MH recargable aún dispone de una cantidad considerable de carga, puede que no se actualice.
- Cuando la batería Ni-MH recargable se esté actualizando, mantenga pulsado el botón  $\circlearrowleft$  (encendido) para detener este proceso y comenzar la carga.
- **b** Una vez actualizada la batería, la carga comenzará automáticamente. El indicador POWER parpadea en verde hasta que se completa la carga. Una vez finalizada la carga, el indicador POWER se apaga.

#### **Cómo detener la carga de la batería Ni-MH recargable <sup>1</sup>**

Para detener la carga de la batería Ni-MH recargable, pulse el botón (<sup>1</sup>) (encendido) dos veces rápidamente.

### <span id="page-7-0"></span>**Consejos sobre el uso de la batería Ni-MH recargable <sup>1</sup>**

- Cargue la batería Ni-MH recargable inmediatamente después de su compra. No la utilice hasta que esté cargada.
- La batería Ni-MH recargable pierde su carga a medida que pasa el tiempo, aunque no se utilice. Por lo tanto, recomendamos que cargue la batería antes de utilizarla.
- Cuando la impresora se encuentra conectada a una toma de corriente de CA o CC, se utiliza una pequeña cantidad de corriente para cargar la batería Ni-MH recargable. Este proceso se llama "carga continua". La carga continua compensa la tendencia de la batería a descargarse gradualmente. Por este motivo, es aconsejable conectar la impresora a una toma de corriente de CA o CC aun cuando se encuentre instalada una batería Ni-MH recargable.
- La carga de la batería recargable Ni-HM puede llevarse a cabo en entornos con una temperatura de 5 a 40 °C.
- Las impresiones más oscuras descargan la batería más rápido que las impresiones más claras. Ajuste la configuración de densidad de impresión en el cuadro de diálogo del controlador de impresora (consulte *[Configuración de las opciones](#page-26-5)  [del controlador de impresora](#page-26-5)* [en la página 23](#page-26-5)) o en la utilidad de la serie PJ-600 (consulte *[Densidad de impresión](#page-43-0)* [en la página 40](#page-43-0)).
- Si tiene problemas con la batería Ni-MH recargable, intente actualizarla antes de decidir reemplazarla.

#### **Si no se va a utilizar la impresora durante un período prolongado <sup>1</sup>**

- Si no se va a utilizar la impresora durante un período de tiempo prolongado, retire la batería Ni-MH recargable y guárdela en un lugar fresco alejado de la luz solar directa.
- Una batería Ni-MH recargable que no se utiliza por un largo período de tiempo puede descargarse excesivamente o quedar inactiva. Por ese motivo, es aconsejable que actualice y cargue la batería entre cada 3 y 6 meses.
- Para conocer otras precauciones, consulte el manual de instrucciones que viene incluido con la batería Ni-MH recargable.

### <span id="page-8-0"></span>**Vocabulario relacionado con la batería <sup>1</sup>**

■ Descarga

La descarga se produce cuando se agota la energía de la batería Ni-MH recargable. La batería se descarga lentamente a medida que pasa el tiempo, aunque no se utilice. Cuando la batería se descarga completamente, no se puede utilizar hasta que se vuelva a cargar.

■ Actualización

La actualización se produce cuando la impresora descarga totalmente la batería Ni-MH recargable, para que esta pueda recargarse al total de su capacidad . Para actualizar la batería, mantenga pulsado el botón (<sup>l</sup>) (encendido) durante unos segundos hasta que el indicador POWER comience a parpadear en verde y naranja (consulte *[Actualizar batería Ni-MH](#page-41-0)* [en la página 38](#page-41-0) si desea conocer más opciones).

Descarga excesiva

La descarga excesiva se produce cuando se ha llegado a un punto en el que se ha agotado la energía de la batería Ni-MH recargable y, aunque se carga de nuevo, la batería no vuelve a retener la misma cantidad de energía que antes. Para evitar la descarga excesiva de la batería, cárguela periódicamente.

■ Inactividad

La inactividad es el estado que alcanza la batería Ni-MH recargable cuando se ha dejado de utilizar por mucho tiempo y ya no puede retener la misma cantidad de energía que antes. Se puede restaurar la capacidad anterior de la batería por medio de una o dos actualizaciones. Si ha transcurrido más de un año desde que se utilizó la batería por última vez, esta no volverá a contar con su capacidad anterior.

■ Carga continua

La carga continua consiste en el uso de una pequeña cantidad de energía para cargar la batería Ni-MH recargable cada vez que la impresora se conecta a una toma de corriente de CA o CC. La batería se descarga lentamente (pierde energía) a medida que pasa el tiempo, aunque no se utilice. La carga continua compensa la descarga para que la batería permanezca cargada.

## <span id="page-9-0"></span>**Uso de la batería Li-ion recargable (opcional) <sup>1</sup>**

### <span id="page-9-1"></span>**Instalación de la batería Li-ion recargable <sup>1</sup>**

Abra la cubierta de la batería presionando el seguro.

![](_page_9_Picture_4.jpeg)

- **1 Cubierta de la batería**
- **2 Seguro de la cubierta**
- 

Abra la cubierta y retírela.

c Mueva los conmutadores deslizantes de la batería Li-ion recargable hacia dentro y, a continuación, coloque la batería en el compartimiento.

![](_page_9_Picture_10.jpeg)

**3 Conmutadores deslizantes**

## **Nota**

Para instalar la batería Li-ion recargable, coloque la cinta de extracción de la batería en el compartimiento y, a continuación, instale la batería. La cinta de extracción de la batería no es necesaria al extraer la batería Li-ion recargable.

![](_page_9_Picture_15.jpeg)

**Nota**

La tensión que suministra la batería Li-ion recargable es variable. La velocidad de impresión también puede variar de acuerdo con la tensión.

#### **Extracción de la batería Li-ion recargable <sup>1</sup>**

Mueva los conmutadores deslizantes de la batería Li-ion recargable hacia dentro y, a continuación, extraiga la batería de la impresora.

![](_page_9_Picture_20.jpeg)

**1 Conmutadores deslizantes**

### <span id="page-9-2"></span>**Carga de la batería Li-ion recargable <sup>1</sup>**

La batería Li-ion recargable se puede cargar mientras está instalada en la impresora y también mientras está fuera de ella.

Siga el procedimiento que se indica a continuación para cargar la batería Li-ion recargable.

- Cargue la batería Li-ion recargable inmediatamente después de su compra mediante el siguiente procedimiento.
- Para cargar completamente la batería Li-ion recargable, se tarda un máximo de 180 minutos.

Con una batería Li-ion recargable nueva y completamente cargada, se pueden imprimir unas 300 páginas.

#### **Carga de la batería mientras está instalada en la impresora <sup>1</sup>**

- Asegúrese de que la impresora esté apagada.
- Asegúrese de que la batería Li-ion recargable esté instalada en la impresora.

![](_page_10_Picture_8.jpeg)

**6** Utilice el adaptador de CA y el cable de alimentación de CA para conectar la batería Li-ion recargable a una toma de corriente de CA, o utilice un cable de alimentación de CC para conectar la batería a una toma de corriente de CC.

El indicador de la batería se enciende en naranja.

Cuando la batería Li-ion recargable está completamente cargada, el indicador se apaga.

![](_page_10_Picture_12.jpeg)

- **1 Indicador POWER**
- **2 Indicador de la batería**

#### **Carga de la batería mientras está fuera de la impresora <sup>1</sup>**

Utilice el adaptador de CA y el cable de alimentación de CA para conectar la batería Li-ion recargable a una toma de corriente de CA, o utilice un cable de alimentación de CC para conectar la batería a una toma de corriente de CC.

El indicador de la batería se enciende en naranja.

Cuando la batería Li-ion recargable está completamente cargada, el indicador se apaga.

![](_page_10_Picture_19.jpeg)

**1 Indicador de la batería**

#### **Cómo detener la carga de la batería Li-ion recargable <sup>1</sup>**

Para detener la carga de la batería Li-ion recargable, desconecte el cable de alimentación de CA o el cable de alimentación de CC del conector de CA/CC de la batería.

### <span id="page-11-0"></span>**Consejos sobre el uso de la batería Li-ion recargable <sup>1</sup>**

- Cargue la batería Li-ion recargable inmediatamente después de su compra. No la utilice hasta que esté cargada.
- Las impresiones más oscuras descargan la batería Li-ion recargable más rápido que las impresiones más claras. Ajuste la configuración de densidad de impresión en el cuadro de diálogo del controlador de impresora (consulte *[Configuración de las](#page-26-5)  [opciones del controlador de impresora](#page-26-5)* [en la página 23](#page-26-5)) o en la utilidad de la serie PJ-600 (consulte *[Densidad de impresión](#page-43-0)* [en la página 40](#page-43-0)).
- Al contrario que la batería Ni-MH recargable, la actualización y la carga continua de la batería no son necesarias al utilizar la batería Li-ion recargable.
- La carga de la batería Li-ion recargable puede realizarse en entornos con un intervalo de temperaturas de 0 °C a 40 °C. Cargue la batería Li-ion recargable en un ambiente que se encuentre dentro de este intervalo. Si la temperatura ambiente se encuentra fuera de este rango, la batería Li-ion recargable no se cargará, y el indicador de la batería permanecerá encendido.
- Si la impresora se utiliza con la batería Li-ion recargable instalada y el adaptador de CA o el cable de alimentación de CC conectados, la función de apagado automático apagará la impresora una vez transcurrido el tiempo especificado (consulte *[Apagado de alimentación](#page-41-1)  [automático\(AC/DC/Li-ion\)](#page-41-1)* [en la página 38](#page-41-1)) y, a continuación, la batería comenzará a cargarse. Cuando han transcurrido 180 minutos (máx.) a partir del momento en que se encendió la impresora, el indicador de la batería se apaga y la carga se detiene.
- Si la impresora se utiliza con la batería Li-ion recargable instalada y el adaptador de CA o el cable de alimentación CC conectados, es posible que el indicador de la batería se apague y que la carga se detenga, aunque la batería Li-ion recargable no se haya cargado completamente.
- Cuando cargue la batería Li-ion recargable mientras tenga conectado el cable de alimentación de CC, es posible que la toma de corriente de CC no suministre la cantidad de tensión requerida para cargar la batería por completo. Una vez transcurridos 180 minutos (máx.) desde que comienza la carga, el indicador de la batería se apaga y la carga se detiene, incluso si la batería Li-ion recargable no se ha cargado completamente.

#### **Características de la batería Li-ion recargable <sup>1</sup>**

Puede optimizar el uso de la batería Li-ion recargable si conoce sus propiedades.

- Si utiliza o guarda la batería en una ubicación expuesta a temperaturas altas o bajas, puede acelerar su deterioro. Particularmente, el uso de una batería Li-ion recargable con una carga alta (90% o más de su capacidad) en una ubicación expuesta a temperaturas altas acelera el deterioro de la batería considerablemente.
- Si utiliza la impresora mientras la batería Li-ion recargable está instalada y en proceso de carga, es posible que se acelere el deterioro de la misma. Si utiliza la impresora mientras la batería Li-ion recargable se encuentra instalada, desconecte el adaptador de CA o el cable de alimentación de CC.
- Intente descargar completamente la batería Li-ion recargable antes de cargarla.

Configuración de la impresora

- Si cree que no va a utilizar la impresora durante un largo período de tiempo, retire la batería Li-ion recargable cuando tenga una carga del 50% o menos y guárdela en un lugar fresco, lejos de la luz solar directa.
- Si la batería Li-ion recargable no se va a utilizar por un largo período de tiempo, recomendamos que la cargue cada 6 meses.
- Para conocer otras precauciones, consulte el manual de instrucciones que viene incluido con la batería Li-ion recargable.

Capítulo 1

## <span id="page-13-0"></span>**Información general sobre la batería recargable <sup>1</sup>**

En la siguiente tabla se presentan las características de los dos tipos de baterías recargables que se pueden utilizar con la impresora.

![](_page_13_Picture_56.jpeg)

## <span id="page-14-2"></span><span id="page-14-0"></span>**Instalación y desinstalación del controlador <sup>1</sup>**

### <span id="page-14-1"></span>**Instalación del controlador de impresora <sup>1</sup>**

![](_page_14_Picture_3.jpeg)

- No conecte la impresora al ordenador por medio del cable USB antes de haber instalado el controlador de impresora. Si lo hace accidentalmente, cancele el "Asistente para hardware nuevo", desconecte la impresora e instale el controlador, como se describe a continuación.
- Para utilizar la interfaz Bluetooth (solamente PJ-662/663), instale el controlador Bluetooth en el ordenador antes de instalar el controlador de impresora y la utilidad de la serie PJ-600.

#### **Para usuarios de Windows® <sup>1</sup>**

![](_page_14_Picture_7.jpeg)

a Coloque el CD-ROM en la unidad de CD-ROM del ordenador.

![](_page_14_Figure_9.jpeg)

b Haga clic en [**Software del PC (Windows)**] y, a continuación, haga clic en [**Instalación estándar**] o en el elemento específico que desee instalar.

Si hace clic en [**Instalación estándar**], se instalarán los siguientes elementos, dependiendo del modelo.

Para PJ-622/662: controlador de impresora y utilidad de la serie PJ-600 Para PJ-623/663: controlador de impresora, utilidad de la serie PJ-600 y P-touch Editor

- **3** Seleccione el modelo.
- Siga las instrucciones en pantalla para instalar el software.
- **6** Haga clic en [**Finalizar**] para cerrar la pantalla de instalación.

#### **Para usuarios de Mac OS® <sup>1</sup>**

- Coloque el CD-ROM en la unidad de CD-ROM del ordenador.
- b Abra la carpeta [**Mac OS X**] y haga doble clic en [**Brother PJ-XXX Driver.pkg**] para iniciar el instalador del controlador.
- Siga las instrucciones en pantalla para instalar el software.
- Para PJ-622/623: una vez finalizada la instalación, haga clic en [**Cerrar**]. Para PJ-662/663: una vez finalizada la instalación, haga clic en [**Reiniciar**]. El ordenador se reiniciará.
- **6** Encienda la impresora.

6 Mac  $OS^{®}$  X 10.4.11: Haga doble clic en la unidad en la que está instalado Mac OS® X y, a continuación, haga doble clic en [**Aplicaciones**] - [**Utilidades**] - [**Utilidad Configuración Impresoras**]. Se mostrará la ventana [**Lista de impresoras**].

> Mac OS<sup>®</sup> X 10.5.x - 10.6: Haga clic en el símbolo de Apple - [**Preferencias del Sistema...**] y, a continuación, haga clic en [**Impresoras y Faxes**].

Capítulo 1

- g Haga clic en el botón [**Añadir**] / [**+**] para agregar su máquina.
- **8** Seleccione [PJ-XXX] / [Brother **PJ-XXX**] y después haga clic en [**Añadir**]. La impresora está lista para imprimir.

### <span id="page-15-0"></span>**Desinstalación del controlador de impresora <sup>1</sup>**

#### **Para usuarios de Windows® <sup>1</sup>**

**1** Apague la impresora.

- $\blacksquare$  Windows<sup>®</sup> XP
	- b [**Inicio**] [**Panel de control**] [**Impresoras y otro hardware**] - [**Impresoras y faxes**].
	- **63** Seleccione [**Brother PJ-XXX**] y haga clic en [**Archivo**] - [**Eliminar**], o haga clic con el botón derecho del ratón en el icono y después haga clic en [**Eliminar**].
	- d Vaya a [**Archivo**] [**Propiedades del servidor**]. Se mostrará la ventana [**Propiedades de Servidor de impresión**].
	- 5 Haga clic en la ficha [**Controladores**] y después seleccione [**Brother PJ-XXX**]. A continuación, haga clic en [**Quitar**].
	- f Cierre la ventana [**Propiedades de Servidor de impresión**]. El controlador de impresora se ha desinstalado.
- Windows Vista<sup>®</sup>
	- **a** Apague la impresora.
	- b [**Inicio**] [**Panel de control**] [**Hardware y sonido**] - [**Impresoras**].
- **8** [Brother PJ-XXX] y haga clic en [**Eliminar esta impresora**] o haga clic con el botón derecho del ratón en el icono y, a continuación, haga clic en [**Eliminar**].
- d En la ventana [**Impresoras**], haga clic con el botón derecho del ratón y seleccione [**Ejecutar como administrador**] - [**Propiedades del servidor...**].

Si se muestra el cuadro de diálogo de confirmación de la autorización, haga clic en [**Continuar**]. Si se muestra el cuadro de diálogo [**Control de cuentas de usuario**], introduzca la contraseña y haga clic en [**Aceptar**]. Se mostrará la ventana [**Propiedades de Servidor de impresión**].

- **6** Haga clic en la ficha [**Controladores**] y después seleccione [**Brother PJ-XXX**]. A continuación, haga clic en [**Quitar...**].
- **6** Seleccione **[Quitar el controlador y el paquete de controladores**] y haga clic en [**Aceptar**]. Siga las instrucciones en pantalla.
- g Cierre la ventana [**Propiedades de Servidor de impresión**]. El controlador de impresora se ha desinstalado.
- $\blacksquare$  Windows<sup>®</sup> 7
	- Apague la impresora.
		- b [**Inicio**] [**Dispositivos e impresoras**].
	- Seleccione [**Brother PJ-XXX**] y haga clic en [**Eliminar dispositivo**] o haga clic con el botón derecho del ratón en el icono y, a continuación, haga clic en [**Eliminar dispositivo**]. Si se muestra un mensaje de control de cuentas de usuario, introduzca la contraseña y haga clic en [**Sí**].
- d Seleccione [**Fax**] o [**Escritor de documentos XPS de Microsoft**] en la ventana [**Dispositivos e impresoras**] y, a continuación, haga clic en [**Propiedades del servidor de impresión**], que apareció en la barra de menús.
- **6** Haga clic en la ficha [**Controladores**] y después en [**Cambiar configuración de controladores**]. Si se muestra un mensaje de control de cuentas de usuario, introduzca la contraseña y haga clic en [**Sí**]. Seleccione [**Brother PJ-XXX**] y, a continuación, haga clic en [**Quitar...**].
- **6** Seleccione [Quitar el controlador y **el paquete de controladores**] y, a continuación, haga clic en [**Aceptar**]. Siga las instrucciones en pantalla.
- g Cierre la ventana [**Propiedades de Servidor de impresión**]. El controlador de impresora se ha desinstalado.

#### **Para usuarios de Mac OS® <sup>1</sup>**

- 
- **a** Apague la impresora.
	- $Mac$  OS $^{\circledR}$  X 10.4.11: Haga doble clic en la unidad en la que está instalado Mac OS® X y, a continuación, haga doble clic en [**Aplicaciones**] - [**Utilidades**] - [**Utilidad Configuración Impresoras**]. Se mostrará la ventana [**Lista de impresoras**]. Mac OS<sup>®</sup> X 10.5.x - 10.6: Haga clic en el símbolo de Apple - [**Preferencias del Sistema...**] y, a continuación, haga clic en [**Impresoras y Faxes**].
- **3** Mac  $OS^{®}$  X 10.4.11: Seleccione [**PJ-XXX**] y haga clic en [**Eliminar**]. Mac  $OS^{\circledR}$  X 10.5.x - 10.6:

Seleccione [**Brother PJ-XXX**] y haga clic en [-].

- 
- 4 Cierre las ventanas [Lista de **impresoras**] (10.4.11) e [**Impresoras y Faxes**] (10.5.x - 10.6). El controlador de impresora se ha desinstalado.

## <span id="page-17-4"></span><span id="page-17-0"></span>**Conexión de la impresora al ordenador <sup>1</sup>**

La impresora se puede conectar al ordenador por medio de un cable USB o Bluetooth (solamente PJ-662/663).

![](_page_17_Picture_3.jpeg)

Instale el controlador de impresora antes de conectar la impresora al ordenador.

## **Nota**

Cuando conecta la impresora al ordenador por medio de Bluetooth, la configuración de la conexión queda guardada aún después de apagar la impresora.

## <span id="page-17-1"></span>**Conexión USB <sup>1</sup>**

- Asegúrese de que la impresora esté apagada antes de conectar el cable USB.
- Conecte el extremo del cable USB correspondiente en el puerto USB que se encuentra a en un lateral de la impresora.

![](_page_17_Picture_10.jpeg)

- **1 Cable USB**
- **2 Puerto USB**

c Conecte el otro extremo del cable USB al puerto USB del ordenador.

### <span id="page-17-2"></span>**Conexión Bluetooth (solamente PJ-662/663) <sup>1</sup>**

**Nota**

Siga las recomendaciones del fabricante de su ordenador equipado con Bluetooth o adaptador Bluetooth e instale el hardware y software necesario.

#### **Para usuarios de Windows® <sup>1</sup>**

a Utilice el software de administración de su dispositivo Bluetooth para detectar la impresora y configurar la conexión a esta.

![](_page_17_Picture_19.jpeg)

Si el software le solicita que introduzca la clave Bluetooth (código PIN), introduzca la clave asignada a la impresora. Como opción predeterminada, la clave de la impresora está formada por los últimos cuatro dígitos de su número de serie.

<span id="page-17-3"></span>**2** Escriba el nombre del puerto utilizado para la conexión.

8 Abra la pantalla de la impresora para que se pueda cambiar la configuración de sus puertos.

Windows<sup>®</sup> XP:

[**Inicio**] - [**Panel de control**] - [**Impresoras y otro hardware**] - [**Impresoras y faxes**]. Windows Vista<sup>®.</sup>

[**Inicio**] - [**Panel de control**] - [**Hardware y sonido**] - [**Impresoras**]. Windows<sup>®</sup> 7:

[**Inicio**] - [**Dispositivos e impresoras**].

Windows $^{\circledR}$  XP / Windows Vista $^{\circledR}$ : Haga clic con el botón derecho del ratón en el icono de la impresora y, a continuación, haga clic en [**Propiedades**].

- Windows $^{\circledR}$  7. Haga clic con el botón derecho del ratón en el icono de la impresora y, a continuación, haga clic en [**Propiedades de impresora**].
- 

**b** Haga clic en la ficha [**Puertos**].

- 6 Seleccione el nombre del puerto confirmado en el paso @ ("COM" más un número).
- **7** Haga clic en [**Aceptar**] para cerrar el cuadro de diálogo de propiedades.
- 8 Cierre la ventana de impresoras para finalizar.

## **Nota**

Para obtener información sobre la configuración de la conexión junto con la confirmación del nombre de puerto, etc., consulte la documentación del software de administración de su dispositivo Bluetooth.

#### **Para usuarios de Mac OS® <sup>1</sup>**

- Configuración de Bluetooth
	- Mac  $OS^{\circledR}$  X 10.4.11: Seleccione [**Configurar dispositivo Bluetooth...**] en el menú (Bluetooth) en la barra de menús. Se mostrará la ventana [**Asistente Configuración Bluetooth**]. Vaya al paso $\mathbf{\Omega}$  $\mathbf{\Omega}$  $\mathbf{\Omega}$ . Mac  $OS^{\circledR}$  X 10.5.x:

Seleccione [**Explorar dispositivo...**] en el menú  $*$  (Bluetooth) en la barra de menús. Se mostrará la ventana [**Explorar archivos**]. Vaya al  $p$ aso  $\odot$ .

Mac  $OS^{\circledR}$  X 10.6:

Seleccione [**Configurar dispositivo Bluetooth...**] en el menú (Bluetooth) en la barra de menús. Se mostrará la ventana [**Asistente Configuración Bluetooth**]. Vaya al  $p$ aso $\mathbf{\Theta}$ .

<span id="page-18-0"></span>**2** Mac  $OS^{®}$  X 10.4.11: Haga clic en [**Continuar**] en la pantalla [**Introducción**].

- $3$  Mac OS<sup>®</sup> X 10.4.11: Seleccione [**Cualquier dipositivo**] en la pantalla [**Seleccionar tipo de dispositivo**] y haga clic en [**Continuar**].
- 4 Mac OS<sup>®</sup> X 10.4.11: Seleccione [**Opciones de clave...**] en la pantalla [**Configuración de dispositivos Bluetooth**], seleccione [**Usar una clave específica**] y haga clic en [**OK**].

**Nota**

Como opción predeterminada, la clave de la impresora (código PIN) está formada por los últimos cuatro dígitos de su número de serie.

- **6** Mac  $OS^{®}$  X 10.4.11: Seleccione la impresora que desee en la lista que se encuentra en la pantalla [**Configuración de dispositivos Bluetooth**] y haga clic en [**Continuar**].
- 6 Mac  $OS^{®}$  X 10.4.11: Haga clic en [**Continuar**] en la pantalla [**Configuración de dispositivos Bluetooth**], introduzca la clave (código PIN) junto a [**Clave**] y haga clic en [**Continuar**].

 $\sqrt{7}$  Mac OS<sup>®</sup> X 10.4.11: Haga clic en [**Continuar**] para mostrar la pantalla [**Conclusión**] y, a continuación, haga clic en [**Salir**].

Si se muestra [**No se encontraron servicios compatibles en el dispositivo.**], haga clic en [**Continuar**].

<span id="page-19-0"></span> $\text{Ma} \text{COS}^{\textcircled{\tiny{\textregistered}}} \times \text{10.5.x}:$ Seleccione la impresora que desee y, a continuación, active la casilla de verificación [**Recordar este dispositivo**].

## **Nota**

Como opción predeterminada, la clave de la impresora (código PIN) está formada por los últimos cuatro dígitos de su número de serie.

<span id="page-19-1"></span> $\bullet$  Mac OS $\mathcal{O}$  X 10.6: Seleccione la impresora que corresponda en la lista y haga clic en [**Continuar**].

 $\bullet$  Mac OS $\mathscr{B}$  X 10.6: Haga clic en [**Opciones de código...**].

 $\bullet$  Mac OS<sup>®</sup> X 10.6: Seleccione [**Usar un código específico**] para introducir la clave Bluetooth (código PIN) de la impresora, haga clic en [**Aceptar**] y después en [**Continuar**].

**Nota**

Como opción predeterminada, la clave de la impresora (código PIN) está formada por los últimos cuatro dígitos de su número de serie.

![](_page_19_Picture_229.jpeg)

 $\bullet$  Mac OS $\mathscr{B}$  X 10.6: Cuando se muestre la pantalla [**Conclusión**], haga clic en [**Salir**].

- <span id="page-19-2"></span>Configuración del puerto serie
	- a Abra [**Preferencias del Sistema...**] y haga clic en [**Bluetooth**].
	- **2** Mac  $OS^{®}$  X 10.4.11: Haga clic en [**Editar puertos serie...**]. Mac OS<sup>®</sup> X 10.5.x-10.6:

Seleccione [**Editar puertos serie...**] en el menú.

![](_page_19_Picture_230.jpeg)

<span id="page-20-1"></span>c Seleccione [**RS-232**] en los menús desplegables [**Tipo de puerto**] (10.4.11) y [**Protocolo**] (10.5.x-10.6), seleccione [**SPP Printing**] en los menús desplegables [**Servicio dispositivo**] (10.4.11) y [**Servicio**] (10.5.x-10.6) y, por último, haga clic en [**Aplicar**].

![](_page_20_Picture_2.jpeg)

- Cómo agregar la impresora Bluetooth
	- a Inicie el programa de configuración de impresora Bluetooth. Haga doble clic en [**Macintosh HD**] - [**Librería**] - [**Impresoras**] - [**Brother**] - [**PocketJet Utilities**] - [**Bluetooth Printer Setup.app**].
	- **2** Seleccione el nombre de puerto espe[c](#page-20-1)ificado en el paso  $\bigcirc$  de *[Configuración del puerto serie](#page-19-2)* [en la página 16](#page-19-2) como el [**Printer Name**] (Nombre de impresora), seleccione el controlador de impresora en el menú desplegable [**Print Using**] (Imprimir usando) y haga clic en [**Add**] (Añadir).

Mac  $OS^{\circledR}$  X 10.4.11:

Haga doble clic en la unidad en la que está instalado Mac  $OS^{\circledR}$  X y, a continuación, haga doble clic en

[**Aplicaciones**] - [**Utilidades**] - [**Utilidad Configuración Impresoras**]. Se mostrará la

ventana [**Lista de impresoras**]. Se agregará la impresora Bluetooth. Mac  $OS^{\circledR}$  X 10.5.x - 10.6: La impresora Bluetooth se agregará en [**Impresoras y Faxes**] de [**Preferencias del Sistema...**].

![](_page_20_Picture_11.jpeg)

Es posible que se requiera un PIN para conectar la impresora al ordenador o al adaptador Bluetooth. El PIN predeterminado está formado por los últimos cuatro dígitos del número de serie de la impresora. Si fuera necesario, use la utilidad de la serie PJ-600 para cambiar el PIN. Para obtener más información, consulte *[Configuración Bluetooth](#page-46-0)  [\(solamente PJ-662/663\)](#page-46-0)* en la página 43.

#### <span id="page-20-2"></span><span id="page-20-0"></span>**Cambio entre IrDA y Bluetooth (solamente PJ-662/663) <sup>1</sup>**

Cuando cambie el método de conexión entre IrDA y Bluetooth, cambie la configuración de la impresora para que corresponda al método de conexión. Existen dos métodos para cambiar la configuración.

#### **Cambio de la configuración desde el ordenador <sup>1</sup>**

Por medio de la utilidad de la serie PJ-600, seleccione el método de conexión deseado para [**E/S inalámbrica**]. Para obtener más información, consulte *[E/S inalámbrica](#page-44-0)  [\(solamente PJ-662/663\)](#page-44-0)* en la página 41.

#### **Cambio de la configuración desde la impresora <sup>1</sup>**

Use la utilidad de la serie PJ-600 para establecer [**Modo de conmutación inalámbrico**] en [**Activar**] (consulte *[Modo de conmutación inalámbrico](#page-44-1)  (solamente PJ-662/663)* [en la página 41](#page-44-1)).

**2** Con la impresora apagada y el botón  $f$  (alimentación) pulsado, mantenga pulsado el botón (b) (encendido) durante al menos tres segundos y, a continuación, verifique si el indicador Bluetooth se enciende (conexión Bluetooth establecida) o continúa apagado (sin conexión Bluetooth).

## **Nota**

- La conexión IrDA está diseñada para la conexión a terminales portátiles.
- Para conectar a un terminal portátil por medio de una conexión IrDA o Bluetooth, consulte la documentación incluida con el terminal portátil.

<span id="page-22-0"></span>**2 Uso de la impresora <sup>2</sup>**

## <span id="page-22-1"></span>**Panel de operación <sup>2</sup>**

El panel de operación consta del botón  $\circlearrowright$  (encendido), del botón  $f\circlearrowright$  (alimentación) y de los indicadores.

![](_page_22_Figure_3.jpeg)

- 1 Botón  $\bigcirc$  (encendido)
- **2 Botón (alimentación)**
- **3 Indicador POWER**
- **4 Indicador DATA**
- **5 Indicador STATUS**
- **6 Indicador (Bluetooth) (solamente PJ-662/663)**

### <span id="page-22-2"></span>**Funciones de los botones de encendido y de alimentación <sup>2</sup>**

![](_page_22_Picture_193.jpeg)

La batería Li-ion recargable no se controla con estas funciones.

![](_page_23_Picture_127.jpeg)

### <span id="page-23-0"></span>**Indicadores <sup>2</sup>**

![](_page_23_Figure_5.jpeg)

Los indicadores se encienden y parpadean para indicar el estado de la impresora. Cada indicador se puede encender o puede parpadear en verde, rojo, naranja o azul. Para obtener más información, consulte *Indicadores* [en la página 48.](#page-51-2)

## <span id="page-24-0"></span>**Soluciones de impresión <sup>2</sup>**

Su impresora se puede utilizar con varias versiones de los sistemas operativos Windows $^{\circledR}$  y Mac OS $^{\circledR}$ .

En la mayoría de los casos, la impresora necesita software de controlador para comunicarse con el ordenador. Estos controladores se pueden instalar utilizando el CD-ROM de instalación, y las versiones más recientes se pueden descargar desde el sitio web Brother Solutions Center

[\(support.brother.com](http://support.brother.com/)). Es aconsejable que visite este sitio web para asegurarse de que tiene la versión más reciente de los controladores.

## <span id="page-24-2"></span><span id="page-24-1"></span>**Impresión <sup>2</sup>**

Para una impresión estándar, utilice el siguiente procedimiento.

- Abra el documento que desea imprimir.
- Asegúrese de que la impresora esté alimentada de manera adecuada. Utilice una batería cargada o conecte la impresora a una toma de corriente de CA o CC.
- **6** Encienda la impresora pulsando el botón (b) (encendido). El indicador POWER se iluminará.

![](_page_24_Picture_10.jpeg)

- 1 Botón  $\bigcirc$  (encendido)
- **2 Indicador POWER**
- 4 Conecte la impresora a un ordenador a través de USB, IrDA o Bluetooth (solamente PJ-662/663).
- **6** Cargue el papel. Utilice las dos manos para mantener derecho el papel y colocarlo suavemente en la ranura de carga de la impresora hasta que el rodillo lo lleve a la posición inicial. Utilice papel original de Brother.

- Asegúrese de que el borde inferior del papel se encuentre en paralelo al rodillo.
- Solamente se puede imprimir una sola cara de la hoja. Compruebe el papel y cárguelo de tal manera que la cara lisa y recubierta quede hacia abajo (consulte *[Consejos sobre el uso de papel](#page-31-0)* [en la página 28](#page-31-0)).

![](_page_25_Picture_4.jpeg)

#### **1 Superficie de impresión**

- 6 Si fuera necesario, cambie la configuración de impresión por medio del controlador de impresora (consulte *[Configuración de las opciones del](#page-26-0)  controlador de impresora* [en la página 23\)](#page-26-0) o de la utilidad de la serie PJ-600 (consulte *[Utilidad de la](#page-33-5)  serie PJ-600* [en la página 30](#page-33-5)).
- g Haga clic en [**Imprimir**] en el menú del programa del ordenador.

El indicador DATA parpadeará en verde para indicar que la impresora está recibiendo datos y, a continuación, se imprimirá el documento.

8 Apague la impresora pulsando el botón (<sup>1</sup>) (encendido) dos veces rápidamente. El indicador POWER se apagará.

## **Nota**

- Si el papel está cargado y el indicador DATA permanece en verde sin parpadear, significa que la impresora no ha recibido suficientes datos para imprimir una página entera. Mantenga pulsado el botón <sup>†</sup> (alimentación) para imprimir y expulsar la página.
- Si carga el papel antes de comenzar el trabajo de impresión, tendrá tiempo de ajustarlo. Si el papel queda torcido después de que la impresora tire de él para llevarlo a la posición inicial, abra completamente la cubierta de liberación, retire el papel y, a continuación, cierre la cubierta y cargue el papel nuevamente (consulte *[Cómo retirar el papel atascado](#page-31-3)* [en la página 28](#page-31-3)).
- Para imprimir una imagen JPEG sin utilizar el controlador de impresora, consulte *[Impresión de JPEG](#page-48-2)* [en la página 45](#page-48-2).

#### <span id="page-25-1"></span><span id="page-25-0"></span>**Impresiones más claras o más oscuras <sup>2</sup>**

Puede hacer que las impresiones se vean más claras o más oscuras ajustando la configuración de densidad de impresión en el cuadro de diálogo del controlador de impresora (consulte *[Configuración de las](#page-26-0)  [opciones del controlador de impresora](#page-26-0)* [en la página 23\)](#page-26-0) o en la utilidad de la serie PJ-600 (consulte *[Densidad de impresión](#page-43-0)* [en la página 40\)](#page-43-0).

Cuando utilice la batería, el cambio de la configuración de densidad de impresión puede causar pequeños cambios en la velocidad de impresión y en la cantidad de páginas que se pueden imprimir con una sola carga.

## <span id="page-26-5"></span><span id="page-26-0"></span>**Configuración de las opciones del controlador de impresora <sup>2</sup>**

Cuando se imprime desde un programa del ordenador, se pueden seleccionar varias opciones de impresión por medio del controlador de impresora.

## <span id="page-26-1"></span>**Tipo de papel <sup>2</sup>**

#### Configuraciones disponibles: [**Hoja suelta**], [**Rollo**], [**Rollo perforado**], [**Rollo perforado replegable**]

Configuración predeterminada: [**Hoja suelta**]

Configure esta opción de acuerdo con el tipo de papel que esté cargado.

Para usuarios de Mac OS<sup>®</sup>, consulte *[Selección del tipo de papel](#page-29-1)* en la página 26.

### <span id="page-26-2"></span>**Densidad <sup>2</sup>**

Configuraciones disponibles: [**0**]-[**10**], Configuración predeterminada de la impresora

Configuración predeterminada: Configuración predeterminada de la impresora

Esta opción determina la densidad de impresión, que afecta a la oscuridad del documento que se imprime. Un valor más bajo produce una impresión más clara, mientras que un valor más alto produce una impresión más oscura.

[Configuración predeterminada de la impresora] es el valor establecido de la impresora cuando ésta sale de fábrica (configuración predeterminada), o el valor establecido por la utilidad de la serie PJ-600.

Una impresión más oscura utiliza más energía de la batería, pero puede ser más fácil de leer si la fuente u otro contenido del documento está constituido por líneas estrechas. Si es importante ahorrar energía de la batería, seleccione un valor más bajo.

### <span id="page-26-3"></span>**Modo de dos capas <sup>2</sup>**

Configuraciones disponibles: [**Deshabilitar**], [**Habilitar**]

Configuración predeterminada: [**Deshabilitar**]

Esta opción se utiliza cuando se carga papel de dos capas. Cuando se selecciona [**Habilitar**], la impresora produce impresiones más oscuras (e imprime más lentamente) que cuando [**Densidad**] se establece en 10.

### <span id="page-26-4"></span>**Modo de formulario de alimentación <sup>2</sup>**

Configuraciones disponibles: [**Sin alimentación**], [**Página fijada**], [**Final de página**], [**Retirar final de página**]

Configuración predeterminada: [**Página fijada**]

Esta opción determina el modo en que se expulsa el papel y el modo en que la impresora responde al comando de alimentación de hojas.

- Sin alimentación No se alimenta papel al final de un trabajo. Dado que no se expulsa papel adicional cuando se alcanza el final del documento, esta configuración resulta útil cuando se utiliza papel en rollo sin perforaciones.
- **Página fijada** Se alimenta papel al final de un trabajo de impresión para que este se ajuste a la longitud vertical del tamaño de página seleccionado (es decir, tamaño Carta, Legal, A4 o el definido por el usuario). Seleccione esta configuración cuando utilice papel de hojas sueltas.
- **Final de página** Se alimenta papel hasta que la impresora detecta que ya no hay más hojas en la ranura de carga o hasta que se hayan alimentado 355,6 mm de papel. Seleccione esta configuración cuando utilice papel perforado.

 **Retirar final de página** - Se alimenta papel hasta que el sensor detecta una marca preimpresa de final de página en el papel o en el final de la hoja. Cuando seleccione esta configuración, establezca [**Tipo de papel**] en [**Rollo perforado replegable**].

### <span id="page-27-0"></span>**Margen de alimentación para la opción Sin alimentación <sup>2</sup>**

Configuraciones disponibles: [**Ninguna**], [**1/2 pulgada (12.7 mm)**], [**1 pulgada (25.4 mm)**], [**1-1/2 pulgadas (38.1 mm)**], [**2 pulgadas (50.8 mm)**]

Configuración predeterminada: [**1 pulgada (25.4 mm)**]

Esta opción se utiliza cuando [**Modo de formulario de alimentación**] está establecido en [**Sin alimentación**]. El papel se expulsa después de la última página del documento según la configuración.

## **Nota**

Esta opción afecta únicamente a la última página de un documento. El margen inferior especificado por el programa del ordenador no tiene ningún efecto; en cambio, el margen superior determina los márgenes superiores e inferiores totales entre las páginas de un documento de varias páginas.

### <span id="page-27-1"></span>**Pausar rollo de papel (solamente Windows®) <sup>2</sup>**

Configuraciones disponibles: [**Deshabilitar**], [**Habilitar**]

Configuración predeterminada: [**Deshabilitar**]

Esta opción se utiliza para mostrar un mensaje de confirmación en cada página cuando se imprime en papel en rollo.

## <span id="page-27-2"></span>**Imprimir guión de línea <sup>2</sup>**

Configuraciones disponibles: [**Deshabilitar**], [**Habilitar**]

Configuración predeterminada: [**Deshabilitar**]

Esta opción se utiliza para imprimir líneas de perforación entre páginas y resulta útil cuando se imprime en papel en rollo. Cuando se seleccione [**Habilitar**], establezca [**Modo de formulario de alimentación**] en [**Página fijada**]. Tenga en cuenta que las líneas de perforación se imprimen en el papel y no se perforan.

### <span id="page-27-3"></span>**Cambiar automáticamente modo Comando (solamente Windows®) <sup>2</sup>**

Configuraciones disponibles: [**Deshabilitar**], [**Habilitar**]

Configuración predeterminada: [**Habilitar**]

Seleccione si el comando de cambio de modo se envía o no automáticamente cuando se cambian los comandos al utilizar la impresora.

## <span id="page-28-0"></span>**Configuración del tamaño de papel <sup>2</sup>**

Para utilizar un tamaño de papel predefinido (Carta, Legal, A4, etc.), seleccione el tamaño de papel que desee en el cuadro de diálogo de la configuración de página.

Si no se ha definido el tamaño de papel deseado, utilice el siguiente procedimiento para agregar y configurar el tamaño deseado.

## <span id="page-28-1"></span>**Para usuarios de Windows® <sup>2</sup>**

- $\blacksquare$  Windows<sup>®</sup> XP
	- **1** Si no se ha definido el tamaño de papel deseado, abra [**Panel de control**] - [**Impresoras y otro hardware**] - [**Impresoras y faxes**].
	- 2 Asegúrese de que no haya elementos seleccionados y, a continuación, haga clic con el botón derecho del ratón en la ventana [**Impresoras y faxes**] y seleccione [**Propiedades del servidor**]. Se mostrará la ventana [**Propiedades del servidor**].
	- c Haga clic en la ficha [**Formularios**], configure el tamaño de papel deseado y las demás opciones y, a continuación, agregue el tamaño de papel.
- Windows Vista $^{\circledR}$ 
	- a Abra [**Panel de control**] [**Hardware y sonido**] - [**Impresoras**].

![](_page_28_Picture_11.jpeg)

- Asegúrese de que no haya elementos seleccionados y, a continuación, haga clic con el botón derecho del ratón en la ventana [**Impresoras**] y seleccione [**Ejecutar como administrador**] - [**Propiedades del servidor...**]. Si se muestra el cuadro de diálogo de confirmación de la autorización, haga clic en [**Continuar**]. Si se muestra el cuadro de diálogo [**Control de cuentas de usuario**], introduzca la contraseña y haga clic en [**Aceptar**].
- c Haga clic en la ficha [**Formularios**], configure el tamaño de papel deseado y las demás opciones y, a continuación, agregue el tamaño de papel.
- Windows<sup>®</sup> 7
	- a [**Inicio**] [**Dispositivos e impresoras**].
	- Seleccione [**Brother PJ-XXX**] y, a continuación, haga clic en [**Propiedades del servidor de impresión**].
	- c Haga clic en la ficha [**Formularios**] y después en [**Cambiar configuración de formularios**]. Si se muestra el cuadro de diálogo [**Control de cuentas de usuario**], introduzca la contraseña y haga clic en [**Sí**].
	- 4 Configure el tamaño de papel deseado y las demás opciones y, a continuación, agregue el tamaño de papel.

### <span id="page-29-0"></span>**Para usuarios de Mac OS® <sup>2</sup>**

- **1** Si no se ha definido el tamaño de papel deseado, abra el cuadro de diálogo [**Ajustar página**] y seleccione [**Tamaño del papel**] - [**Gestionar tamaños personalizados...**]. Se mostrará la ventana de tamaño de papel personalizado.
- 2 Configure el tamaño de papel deseado y las demás opciones y, a continuación, agregue el tamaño de papel.

## <span id="page-29-1"></span>**Selección del tipo de papel <sup>2</sup>**

El tipo de papel se puede configurar como [**Hoja suelta**], [**Rollo**], [**Rollo perforado**] o [**Rollo perforado replegable**].

### <span id="page-29-2"></span>**Papel de hojas sueltas <sup>2</sup>**

Cuando utilice papel de hojas sueltas, configure el controlador de impresora como se describe a continuación.

- Seleccione el tamaño de papel adecuado (Carta, A4 o Legal).
- **2** Solamente en Windows<sup>®</sup>, establezca [**Tipo de papel**] en [**Hoja suelta**].
	- c Establezca [**Modo de formulario de alimentación**] en [**Página fijada**].

### <span id="page-29-3"></span>**Papel en rollo sin perforaciones <sup>2</sup>**

Cuando utilice papel en rollo sin perforaciones, configure el controlador de impresora como se describe a continuación, según la longitud deseada en cada página.

#### **Páginas de longitud variable (ahorra papel) <sup>2</sup>**

En este caso, el tamaño de papel seleccionado determina la cantidad máxima de líneas por página.

Seleccione el tamaño de papel adecuado. Windows<sup>®</sup>: Carta, A4 o Legal Mac OS®: Carta de EE.UU. (en rollo), A4 (en rollo) o Legal de EE.UU. (en rollo)

2 Solamente en Windows<sup>®</sup>, establezca [**Tipo de papel**] en [**Rollo**].

**8** Establezca [Modo de formulario de **alimentación**] en [**Sin alimentación**]. 4 Establezca la configuración deseada en [**Margen de alimentación para la opción Sin alimentación**]. El papel se expulsa después de la última página del documento según la configuración.

#### **Páginas de longitud infinita (como registros geológicos o gráficas de polígrafo) <sup>2</sup>**

- **Establezca el tamaño de papel en** [**Infinito**].
- 2 Solamente en Windows<sup>®</sup>, establezca [**Tipo de papel**] en [**Rollo**].
- c Establezca [**Modo de formulario de alimentación**] en [**Sin alimentación**].
- 4 Establezca la configuración deseada en [**Margen de alimentación para la opción Sin alimentación**]. El papel se expulsa después de la última página del documento según la configuración.
- **6** Confirme que los márgenes superior e inferior especificados en el programa del ordenador estén establecidos en cero (0).

### <span id="page-30-0"></span>**Papel en rollo perforado <sup>2</sup>**

Cuando utilice papel en rollo perforado, configure el controlador de impresora como se describe a continuación.

Seleccione el tamaño de papel adecuado. Windows®: Carta, A4 o Legal Mac OS®: Carta de EE.UU. (en rollo perforado), Carta de EE.UU. (en rollo perforado replegable) y demás.

2 Solamente en Windows<sup>®</sup>, establezca [**Tipo de papel**] en [**Rollo perforado**] o [**Rollo perforado replegable**].

c Establezca [**Modo de formulario de alimentación**] en [**Final de página**] o [**Retirar final de página**].

Cuando se selecciona [**Rollo perforado**], no se alimenta papel entre las páginas, y el área de impresión para cada tamaño de papel (incluidos los personalizados) se reduce. Cuando se selecciona [**Rollo perforado replegable**], se alimenta papel entre las páginas, y el área de impresión es la misma que la utilizada con papel de hojas sueltas.

## <span id="page-31-0"></span>**Consejos sobre el uso de papel <sup>2</sup>**

### <span id="page-31-1"></span>**Uso de papel térmico original de Brother <sup>2</sup>**

El papel térmico elimina el uso de tóner, cintas o tinta. Brother garantiza una compatibilidad óptima con la impresora cuando utilice papel térmico original de Brother, que ha sido diseñado y probado para proporcionar una excelente compatibilidad con la familia de impresoras PocketJet.

### <span id="page-31-2"></span>**Instrucciones de uso y manejo <sup>2</sup>**

- Cuando cargue el papel, asegúrese de que la cara lisa y recubierta mire hacia la parte posterior de la impresora.
- Para evitar que el papel se arrugue o se rompa, consérvelo en su caja o bolsa hasta que vaya a utilizarlo.
- No lo doble, pliegue ni arrugue antes de cargarlo en la impresora.
- Guarde el papel en un sitio donde la temperatura y la humedad no sean demasiado elevadas.
- Evite la exposición prolongada a luz ultravioleta intensa.
- Evite el contacto con papeles Diazo (cianotipo), sin carbón o muy brillantes.
- Evite el contacto con materiales como vinilo o acetato, como el de las cubiertas de muchos cuadernos o informes.
- $\blacksquare$  Evite el contacto con disolventes orgánicos, aceites y amoníaco.
- Cuando utilice un rotulador de color, asegúrese de que la tinta sea con base de agua. Si usa un rotulador con base de disolvente, podría oscurecer el papel.

### <span id="page-31-4"></span><span id="page-31-3"></span>**Cómo retirar el papel atascado <sup>2</sup>**

Si el papel se atasca, retírelo utilizando el siguiente procedimiento.

a Mantenga pulsado el

botón f<sub>l</sub> (alimentación). El motor se encenderá y comenzará a moverse lentamente durante algunos segundos, luego se moverá cada vez más rápido mientras mantenga pulsado el botón. Esto se puede repetir tantas veces como sea necesario.

Si esto no expulsa el papel atascado, continúe con el siguiente paso.

Abra completamente la cubierta de liberación con suavidad.

![](_page_31_Picture_20.jpeg)

Retire el papel de la impresora con suavidad en cualquier dirección.

![](_page_31_Picture_22.jpeg)

**2**

- 4 Cierre la cubierta de liberación.
- **6** Coloque una hoja de papel nueva y vuelva a imprimir.

## <span id="page-32-0"></span>**Cómo cortar el papel en rollo <sup>2</sup>**

El papel en rollo se puede cortar con la barra de corte de la impresora. Tire de un lado del papel expulsado y gírelo hacia el otro lado de forma diagonal.

![](_page_32_Picture_5.jpeg)

La barra de corte es afilada. Para evitar lesiones, no la toque.

**29**

**3**

## <span id="page-33-5"></span><span id="page-33-0"></span>**Utilidad de la serie PJ-600 <sup>3</sup>**

## <span id="page-33-1"></span>**Información general <sup>3</sup>**

La utilidad de la serie PJ-600 es un programa informático que le permite cambiar la configuración predeterminada de la impresora.

Generalmente, al utilizar un programa del ordenador para imprimir un documento, la configuración de impresión se especifica en el cuadro de diálogo del controlador de impresora y, a continuación, los datos se envían a la impresora (para obtener información sobre la configuración del controlador de impresora, consulte *[Configuración de las opciones del](#page-26-5)  [controlador de impresora](#page-26-5)* en la página 23). La utilidad de la serie PJ-600 se puede usar para ajustar configuraciones más avanzadas que las del controlador de impresora.

La mayoría de los usuarios no necesitan cambiar estas configuraciones que, en general, únicamente son pertinentes cuando se imprimen datos de texto sencillos en un ordenador que no tiene instalado el controlador de impresora.

![](_page_33_Picture_237.jpeg)

Utilice la utilidad de la serie PJ-600 para configurar la impresora únicamente cuando esta se encuentre en espera. La impresora puede funcionar mal si intenta configurarla mientras lleva a cabo un trabajo.

## <span id="page-33-2"></span>**Instalación de la utilidad de la serie PJ-600 <sup>3</sup>**

## <span id="page-33-3"></span>**Para usuarios de Windows® <sup>3</sup>**

Coloque el CD-ROM en la unidad de CD-ROM del ordenador.

**2** Haga clic en **[Software del PC (Windows)**] y después en [**PJ-600 serie de utilidad**].

### **Nota**

Puede instalar la utilidad de la serie PJ-600 y otro software al mismo tiempo haciendo clic en [**Software del PC (Windows)**] - [**Instalación estándar**] (consulte *[Instalación y desinstalación del](#page-14-2)  controlador* [en la página 11](#page-14-2)).

## <span id="page-33-4"></span>**Para usuarios de Mac OS® <sup>3</sup>**

La utilidad de la serie PJ-600 se instala automáticamente al instalar el controlador de impresora (consulte *[Instalación y](#page-14-2)  [desinstalación del controlador](#page-14-2)* [en la página 11\)](#page-14-2).

[**Macintosh HD**] - [**Librería**] - [**Impresoras**] - [**Brother**] - [**PocketJet Utilities**] - [**Brother PJ-600 Series Utility.app**]

## <span id="page-34-0"></span>**Desinstalación de la utilidad de la serie PJ-600 <sup>3</sup>**

### <span id="page-34-1"></span>**Para usuarios de Windows® <sup>3</sup>**

 $\blacksquare$  Windows  $\mathbb{R}$  XP: [**Inicio**] - [**Panel de control**] - [**Agregar o quitar programas**]. Se mostrará la ventana [**Agregar o quitar programas**]. Windows Vista<sup>®</sup> o Windows<sup>®</sup> 7: [**Inicio**] - [**Panel de control**] - [**Programas**] - [**Programas y características**]. Se mostrará la ventana [**Desinstalar o cambiar este programa**].  $\bullet$  Windows<sup>®</sup> XP:

Seleccione [**Brother PJ-600 Series Utility**] y haga clic en [**Quitar**]. Windows Vista<sup>®</sup> o Windows<sup>®</sup> 7: Seleccione [**Brother PJ-600 Series Utility**] y haga clic en [**Desinstalar**].

- **63** Haga clic en **[Sí**]. Cuando se muestre el cuadro de diálogo [**Control de cuentas de usuario**], haga clic en [**Permitir**]. Si se solicita la contraseña, escríbala y haga clic en [**Sí**]. Se iniciará la operación de desinstalación.
- **4** Cierre la ventana [Agregar o quitar **programas**] (Windows® XP) o [**Programas y características**] (Windows Vista® o Windows® 7). La utilidad de la serie PJ-600 se habrá desinstalado.

### <span id="page-34-2"></span>**Para usuarios de Mac OS® <sup>3</sup>**

Para desinstalar la utilidad de la serie PJ-600, abra la carpeta especificada a continuación y arrastre el archivo Brother PJ-600 Series Utility.app a la papelera.

[**Macintosh HD**] - [**Librería**] - [**Impresoras**] - [**Brother**] - [**PocketJet Utilities**] - [**Brother PJ-600 Series Utility.app**].

## <span id="page-35-0"></span>**Uso de la utilidad de la serie PJ-600 <sup>3</sup>**

### <span id="page-35-1"></span>**Antes de usar la utilidad de la serie PJ-600 <sup>3</sup>**

- Conecte la impresora a una toma de corriente de CA o CC, o asegúrese de que la batería esté completamente cargada.
- Asegúrese de que el controlador de impresora se haya instalado y se encuentre funcionando.
- Conecte la impresora a un ordenador por medio de USB o Bluetooth (solamente PJ-662/663).

(Cuando se usa la utilidad de la serie PJ-600 en un Macintosh, la impresora se puede configurar únicamente cuando se conecta por USB).

#### <span id="page-35-2"></span>**Inicio de la utilidad de la serie PJ-600 <sup>3</sup>**

## **Nota**

Aunque las versiones para Windows® y Macintosh® de la utilidad de la serie PJ-600 presentan las mismas funciones, el aspecto de las dos versiones es distinto. En esta sección se muestran capturas de pantalla de la versión para Windows® de la utilidad de la serie PJ-600.

#### **Para usuarios de Windows® <sup>3</sup>**

Para iniciar la utilidad de la serie PJ-600, haga clic en [**Inicio**] - [**Todos los programas**] - [**Brother PocketJet**] - [**Brother PJ-600 Series Utility**].

#### **Para usuarios de Mac OS® <sup>3</sup>**

Para iniciar la utilidad de la serie PJ-600, haga doble clic en [**Macintosh HD**] - [**Librería**] - [**Impresoras**] - [**Brother**] - [**PocketJet Utilities**] - [**Brother PJ-600 Series Utility.app**].

Se abrirá la ventana principal (mostrada a continuación) y se presentará la configuración predeterminada de la impresora.

![](_page_35_Picture_262.jpeg)

La configuración que se muestra aquí varía según el país, y es posible que se haya configurado de un modo especial para determinados clientes.

### <span id="page-35-3"></span>**Uso de la utilidad de la serie PJ-600 <sup>3</sup>**

- **a En la ventana principal de la utilidad de** la serie PJ-600, active las casillas de verificación de los parámetros que contengan la configuración que se pueda cambiar.
- 2 Seleccione la configuración deseada en los menús desplegables o introduzca los valores deseados.
- **63** Haga clic en [**Enviar configuración**] para guardar la configuración en la impresora.

Algunos parámetros se pueden ajustar por medio del cuadro de diálogo del controlador de impresora y por medio de la utilidad de la serie PJ-600. Para los siguientes parámetros, la configuración especificada en el cuadro de diálogo del controlador de impresora es la prioritaria.

#### [**Tamaño del papel**] [**Densidad**] ([**Densidad de impresión**]) [**Modo de formulario de alimentación**] [**Imprimir guión de línea**]

La configuración que se especifica en el controlador de impresora se utiliza durante la impresión y queda guardada hasta que se apaga la impresora.

Cuando se vuelve a encender la impresora, la configuración especificada con la utilidad de la serie PJ-600 se utiliza como predeterminada.

### <span id="page-37-0"></span>**Parámetros <sup>3</sup>**

![](_page_37_Picture_162.jpeg)

- La mayoría de los usuarios no necesitan cambiar esta configuración que, en general, únicamente es pertinente cuando se imprimen datos de texto sencillos en un ordenador que no tiene instalado el controlador de impresora.
- Los parámetros comunes a todos los sistemas operativos incluyen encendido automático, apagado automático y prealimentación.

#### **Modificación de la configuración de parámetros <sup>3</sup>**

![](_page_37_Figure_6.jpeg)

#### **1 Impresora**

Muestra una lista de las impresoras compatibles que se encuentran conectadas al ordenador. Cuando se use la utilidad de la serie PJ-600 para cambiar la configuración de impresora, se modificará la configuración de la impresora seleccionada en esta lista.

#### **2 Lista de actualización (solamente en Windows®)**

Actualiza la lista de impresoras. Si conecta una impresora al ordenador o si se enciende una impresora mientras se ejecuta la utilidad de la serie PJ-600, haga clic en este botón para actualizar la lista y seleccionar la impresora deseada.

#### **3 Importar**

Carga un archivo de configuración creado con la utilidad de la serie PJ-600 que se guardó previamente por medio de la función de exportación.

![](_page_37_Picture_13.jpeg)

## **Nota**

Para enviar a la impresora un archivo de configuración previamente guardado, utilice la función de importación para cargar el archivo y, a continuación, haga clic en [**Enviar configuración**].

#### **4 Exportar**

Guarda la configuración actual como un archivo de configuración.

![](_page_37_Picture_18.jpeg)

Solamente PJ-662/663: el código PIN y la dirección de Bluetooth no se exportan.

#### **Definición del tamaño de papel <sup>3</sup>**

![](_page_38_Picture_2.jpeg)

#### **1 Tamaño del papel**

Configuraciones disponibles: [**Carta**], [**A4**], [**Legal**], [**Personalizado**]

Configuración predeterminada: [**Carta**] Este parámetro determina el tamaño de papel predeterminado. Para tamaños de papel estándar, este parámetro también determina los márgenes predeterminados y la longitud de cada página impresa, como se muestra a continuación.

![](_page_38_Figure_6.jpeg)

(Todas las medidas están en pulgadas (mm))

![](_page_38_Picture_397.jpeg)

Cuando se selecciona [**Personalizado**], los siguientes parámetros determinan las especificaciones de página.

[**Longitud del formulario**] [**Margen inferior**] [**Margen izquierdo**] [**Margen derecho**]

![](_page_38_Picture_11.jpeg)

Si este parámetro se cambia en el cuadro de diálogo del controlador de impresora, esa configuración tendrá prioridad.

#### **2 Longitud del formulario**

![](_page_38_Picture_398.jpeg)

Configuración predeterminada: [**Líneas**] (6) La configuración especificada para este parámetro es efectiva únicamente cuando [**Tamaño del papel**] se establece en [**Personalizado**].

La longitud de la hoja se determina especificando el número de líneas por página o la longitud en pulgadas de cada página.

- **Líneas** La longitud de la hoja (es decir, la altura de la página) se determina por el número de líneas de texto por página (especificada aquí) y por la altura de cada línea (especificada en [**Espaciado de líneas de texto**]).
- **Pulgadas** La longitud de la hoja se especifica en pulgadas.

Si cambia entre [**Líneas**] y [**Pulgadas**], la utilidad de la serie PJ-600 recalculará la configuración automáticamente.

#### **3 Margen inferior**

![](_page_39_Picture_414.jpeg)

Configuración predeterminada: [**Líneas**] (3) La configuración especificada para este parámetro es efectiva únicamente cuando [**Tamaño del papel**] se establece en [**Personalizado**].

La altura del margen inferior se expresa en líneas de texto. Por ejemplo, si [**Margen inferior**] se establece en 6 líneas, y si [**Espaciado de líneas de texto**] se establece en 6 líneas por pulgada, la altura real del margen inferior será de 1 pulgada (25,4 mm). Tenga en cuenta que la altura mínima del margen inferior debe ser al menos de 0,5 pulgadas (12,7 mm). Por ejemplo, si [**Espaciado de líneas de texto**] se establece en 6 líneas por pulgada, [**Margen inferior**] deberá establecerse en al menos 3 líneas. La configuración máxima es la cantidad de líneas determinada por la configuración [**Longitud del formulario**] - 1.

**4 Espaciado de líneas de texto** Configuraciones disponibles: [**6 líneas/pulgada**], [**8 líneas/pulgada (0,125")**], [**8 líneas/pulgada (0,12")**] Configuración predeterminada: [**6** 

#### **líneas/pulgada**]

Este parámetro determina la altura de cada línea de texto. Cuando [**Caracteres extendidos**] se establece en [**Gráficos**] para imprimir caracteres gráficos, le recomendamos que seleccione [**8 líneas/pulgada (0,12")**], ya que estos son de 0,12 pulgadas (3,1 mm) de alto.

#### **5 Margen izquierdo**

Configuraciones disponibles: [**Utilizar tamaño del papel**], [**Columnas**] (número de columnas que se pueden especificar)

Configuración predeterminada: [**Utilizar tamaño del papel**]

- **Utilizar tamaño del papel** Se utilizan los márgenes predeterminados por la configuración de tamaño de papel, que proporcionan 8 pulgadas (203,2 mm) de ancho disponible para imprimir.
- **Columnas** El margen izquierdo es igual al número de columnas (especificadas aquí) multiplicado por el ancho de las columnas especificadas. El ancho de cada columna se determina por la configuración [**Resolución predeterminada**]. Por ejemplo, si [**Margen izquierdo**] se establece en 12, y [**Resolución predeterminada**] se establece en [**12 caracteres/pulgada**], el ancho real del margen izquierdo será de 1 pulgada (25,4 mm). Tenga en cuenta que si [**Resolución predeterminada**] se establece en [**Proporcional**], este cálculo utilizará 10 caracteres por pulgada.

El ancho máximo del margen izquierdo es de 4,5 pulgadas (114,3 mm).

#### **6 Margen derecho**

Configuraciones disponibles: [**Utilizar tamaño del papel**], [**Columnas**] (número de columnas que se pueden especificar)

Configuración predeterminada: [**Utilizar tamaño del papel**]

- **Utilizar tamaño del papel** Se utilizan los márgenes predeterminados por la configuración de tamaño de papel, que proporcionan 8 pulgadas (203,2 mm) de ancho disponible para imprimir.
- **Columnas** El margen derecho es igual al número de columnas (especificadas aquí) multiplicado por el ancho de las columnas especificadas. El ancho de cada columna se determina por la configuración [**Resolución predeterminada**]. Por ejemplo, si [**Margen derecho**] se establece en 12, y [**Resolución predeterminada**] se establece en [**12 caracteres/pulgada**], el ancho real del margen izquierdo será de 1 pulgada (25,4 mm). Tenga en cuenta que si [**Resolución predeterminada**] se establece en [**Proporcional**], este cálculo utilizará 10 caracteres por pulgada.

El ancho máximo del margen derecho es una configuración que se traduce en 0,2 pulgadas (5,08 mm) de ancho de página para imprimir (el espacio entre los márgenes izquierdo y derecho).

#### **7 Resolución predeterminada**

Configuraciones disponibles:

[**10 caracteres/pulgada**],

[**12 caracteres/pulgada**],

#### [**15 caracteres/pulgada**], [**Proporcional**]

Configuración predeterminada:

#### [**12 caracteres/pulgada**]

Este parámetro determina el ancho de caracteres. Cuando se seleccionan 10, 12 o 15 caracteres por pulgada, los caracteres tienen el mismo ancho. Por ejemplo, las letras "w" e "i" tendrán el mismo ancho. Cuando se selecciona [**Proporcional**], el ancho de caracteres varía para cada carácter. Por ejemplo, la letra "w" será más ancha que la letra "i". Tenga en cuenta que la configuración seleccionada aquí afecta el ancho de los márgenes izquierdo y derecho.

#### **Definición de las opciones de alimentación y papel en rollo <sup>3</sup>**

![](_page_41_Picture_341.jpeg)

#### **1 Alimentación automática**

Configuraciones disponibles: [**Desactivar**], [**Activar**], [**Habilitado: Sin botón principal**] Configuración predeterminada: [**Desactivar**] Este parámetro determina el modo en que la impresora responde cuando se conecta a una toma de corriente de CA o CC.

- **Desactivar** La impresora entra en modo espera y utiliza la energía mínima. Para encender la impresora, pulse el botón (l) (encendido).
- **Activar** La impresora se enciende automáticamente. Esto resulta útil cuando es difícil acceder al botón (<sup>I</sup>) (encendido).
- **Habilitado: Sin botón principal** La impresora se enciende automáticamente. El botón (b) (encendido) no se puede utilizar para apagar la impresora. Esto resulta útil en situaciones en las que el botón podría pulsarse sin querer. Para apagar la impresora, desconéctela de la toma de corriente de CA o CC.

#### <span id="page-41-1"></span>**2 Apagado de alimentación automático(AC/DC/Li-ion)**

Configuraciones disponibles: [**Ninguna**], [**10 minutos**], [**20 minutos**], [**30 minutos**], [**40 minutos**], [**50 minutos**], [**60 minutos**] Configuración predeterminada: [**10 minutos**] Este parámetro determina la cantidad de tiempo que transcurre antes de que la impresora se apague automáticamente para ahorrar energía cuando se alimenta por una toma de CA o CC, o una batería Li-ion recargable. Si no se reciben datos durante la cantidad de tiempo especificada, la impresora se apagará.

#### **3 Apagado de alimentación automático(Ni-MH)**

Configuraciones disponibles: [**Ninguna**], [**10 minutos**], [**20 minutos**], [**30 minutos**], [**40 minutos**], [**50 minutos**], [**60 minutos**] Configuración predeterminada: [**10 minutos**] Este parámetro determina la cantidad de tiempo que transcurre antes de que la impresora se apague automáticamente para ahorrar energía cuando se alimenta por la batería Ni-MH recargable. Si no se reciben datos durante la cantidad de tiempo especificada, la impresora se apagará. Si la impresora se conecta a una toma de corriente de CA o CC y ya hay una batería Ni-MH recargable instalada, la configuración seleccionada para [**Apagado de alimentación automático(AC/DC/Li-ion)**] tendrá prioridad sobre este parámetro.

#### <span id="page-41-0"></span>**4 Actualizar batería Ni-MH**

Configuraciones disponibles: [**No actualizar**], [**Cada vez**], [**Cada 5 veces**], [**Cada 10 veces**] Configuración predeterminada: [**No actualizar**] Este parámetro determina la frecuencia con la que se actualiza la batería Ni-MH. Por ejemplo, si se selecciona [**Cada 5 veces**], la batería Ni-MH recargable se actualizará una vez por cada cinco veces que se cargue.

Para obtener información sobre las operaciones de actualización y carga de la batería Ni-MH recargable, consulte *[Carga de](#page-6-1)  [la batería Ni-MH recargable](#page-6-1)* en la página 3.

#### **5 Omitir perforado**

Configuraciones disponibles: [**Desactivar**], [**Activar**]

Configuración predeterminada: [**Desactivar**]

Este parámetro se utiliza para dejar un margen de 1 pulgada (25,4 mm) en la parte superior y la parte inferior del papel. Esto resulta útil cuando se imprime en papel en rollo perforado, ya que la impresora no imprime sobre la perforación.

#### **6 Imprimir guión de línea**

Configuraciones disponibles: [**Desactivar**], [**Activar**]

Configuración predeterminada: [**Desactivar**] Este parámetro se utiliza para imprimir líneas de puntos entre páginas, lo que resulta útil cuando se imprime en papel en rollo. Cuando se seleccione [**Activar**], establezca [**Modo de formulario de alimentación**] en [**Página fijada**]. Tenga en cuenta que las líneas de puntos se imprimen en el papel y no se perforan.

![](_page_42_Picture_5.jpeg)

Si este parámetro se cambia en el cuadro de diálogo del controlador de impresora, esa configuración tendrá prioridad.

#### **Definición de la densidad de impresión y otras opciones <sup>3</sup>**

![](_page_43_Figure_2.jpeg)

#### <span id="page-43-0"></span>**1 Densidad de impresión**

Configuraciones disponibles: [**0**]-[**10**] Configuración predeterminada: [**6**]

Este parámetro determina la densidad de impresión, que afecta a la oscuridad del documento que se imprime. Un valor más bajo produce una impresión más clara, mientras que un valor más alto produce una impresión más oscura.

Una impresión más oscura utiliza más energía de la batería, pero puede ser más fácil de leer si la fuente u otro contenido del documento está constituido por líneas estrechas. Si es importante ahorrar energía de la batería, seleccione un valor más bajo.

## **Nota**

Si este parámetro se cambia en el cuadro de diálogo del controlador de impresora, esa configuración tendrá prioridad.

<span id="page-43-1"></span>**2 Modo de formulario de alimentación** Configuraciones disponibles: [**Sin alimentación**], [**Página fijada**], [**Final de página**], [**Retirar final de página**]

Configuración predeterminada: [**Página fijada**]

Este parámetro determina el modo en que se expulsa el papel y el modo en que la impresora responde a los comandos de alimentación de hojas que se reciben de cualquier fuente.

 **Sin alimentación** - No se alimenta papel al final de un trabajo. Dado que no se expulsa papel adicional cuando se alcanza el final del documento, esta configuración resulta útil cuando se utiliza papel en rollo sin perforaciones.

- **Página fijada** Se alimenta papel al final de un trabajo de impresión para que este se ajuste a la longitud vertical del tamaño de página seleccionado (es decir, tamaño Carta, Legal, A4 o el definido por el usuario). Seleccione esta configuración cuando utilice papel de hojas sueltas.
- **Final de página** Se alimenta papel hasta que la impresora detecta que ya no hay más hojas en la ranura de carga o hasta que se hayan alimentado 14 pulgadas (355,6 mm) de papel. Seleccione esta configuración cuando utilice papel perforado.
- **Retirar final de página** Se alimenta papel hasta que el sensor detecta una marca preimpresa de final de página en el papel o en el final de la hoja. Cuando seleccione esta configuración, establezca [**Tipo de papel**] en [**Rollo perforado replegable**].

### **Nota**

Si este parámetro se cambia en el cuadro de diálogo del controlador de impresora, esa configuración tendrá prioridad.

#### **3 Pre-alimentación**

Configuraciones disponibles: [**Desactivar**], [**Activar**]

Configuración predeterminada: [**Desactivar**] Si se selecciona [**Activar**], la impresora expulsará una longitud pequeña de papel al encenderse. Cuando utilice papel en rollo perforado o papel en rollo preimpreso, es aconsejable establecer este parámetro en [**Desactivar**].

Utilidad de la serie PJ-600

#### **4 Modo CR-LF**

Configuraciones disponibles: [**LF=LF CR=CR**], [**LF=CR+LF CR=CR+LF**]

Configuración predeterminada: [**LF=LF CR=CR**]

Este parámetro determina el modo en que la impresora responde cuando se reciben los comandos LF y CR (caracteres ASCII 10 y 13). De forma predeterminada, el cabezal de impresión avanza hasta la siguiente línea con un comando LF (avance de línea), y regresa al margen izquierdo con un comando CR (retorno de carro).

Cuando el dispositivo envía datos a la impresora, puede enviar un comando LF o un comando CR al final de una línea para mover el cabezal de impresión hacia el margen izquierdo (por medio del comando CR) de la siguiente línea (por medio del comando LF). Sin embargo, algunos dispositivos envían únicamente un comando y, en estos casos, la impresora debe responder como si se hubieran enviado ambos comandos. Si su dispositivo envía solamente comandos LF o CR al final de las líneas, seleccione [**LF=CR+LF CR=CR+LF**].

#### **5 Límite de sensor de papel**

Configuraciones disponibles: establecer un número (de 0 a 255)

Configuración predeterminada: [**128**] Este parámetro determina el umbral del sensor de detección de papel.

#### <span id="page-44-0"></span>**6 E/S inalámbrica (solamente PJ-662/663)** Configuraciones disponibles: [**Bluetooth**],

[**IrDA**]

Configuración predeterminada: [**Bluetooth**] Este parámetro determina si se puede utilizar una conexión Bluetooth o una conexión IrDA.

#### <span id="page-44-1"></span>**7 Modo de conmutación inalámbrico (solamente PJ-662/663)**

Configuraciones disponibles: [**Desactivar**], [**Activar**]

Configuración predeterminada: [**Desactivar**] Este parámetro determina si los botones de la impresora se pueden utilizar para cambiar entre los modos de conexión Bluetooth e IrDA (consulte *[Cambio entre IrDA y Bluetooth](#page-20-2)  [\(solamente PJ-662/663\)](#page-20-2)* en la página 17).

#### **Definición de la configuración de fuente interna <sup>3</sup>**

![](_page_45_Picture_300.jpeg)

#### **1 Caracteres extendidos**

Configuraciones disponibles: [**Cursiva**], [**Gráficos**]

Configuración predeterminada: [**Gráficos**] Este parámetro determina qué caracteres se utilizan cuando se imprimen caracteres ASCII de 128 a 255. Cuando se selecciona [**Cursiva**], se utilizan las versiones en cursiva de los caracteres ASCII de 32 a 127. Cuando se selecciona [**Gráficos**], se utilizan los caracteres que se muestran en la tabla de la [página 61.](#page-64-1)

#### **2 Mapa de conjunto de caracteres**

Configuraciones disponibles: [**EE. UU.**], [**Francia**], [**Alemania**], [**Reino Unido**], [**Dinamarca I**], [**Suecia**], [**Italia**], [**España I**], [**Japón**], [**Noruega**], [**Dinamarca II**], [**España II**], [**América latina**], [**Corea**], [**Legal**]

Configuración predeterminada: [**EE. UU.**] Este parámetro determina qué juego de caracteres se utiliza, lo que le permite imprimir caracteres especiales adecuados para el idioma seleccionado. Para obtener información, consulte la tabla de la [página 62](#page-65-0).

#### **3 Fuente predeterminada**

Configuraciones disponibles: [**Serif**], [**Sans Serif**]

Configuración predeterminada: [**Serif**] Este parámetro determina qué fuente incorporada se utiliza. Se incorporan una fuente Serif (similar a Courier) y una Sans Serif (similar a Letter Gothic).

#### **4 Reducir tamaño de carácter** Configuraciones disponibles: [**Desactivar**], [**Activar**]

Configuración predeterminada: [**Desactivar**]

Este parámetro determina si el texto se imprime a tamaño reducido. El tamaño real del texto depende de la configuración seleccionada para [**Resolución predeterminada**], como se muestra en la tabla siguiente.

![](_page_45_Picture_301.jpeg)

#### **5 Atributo de carácter**

Configuraciones disponibles: [**Negrita**], [**Ancho doble**], [**Subrayar**]

Este parámetro determina los atributos utilizados para el texto que se imprime.

#### **Menú de la utilidad de la serie PJ-600 <sup>3</sup>**

![](_page_46_Figure_2.jpeg)

#### **1 Seleccionar todo**

Haga clic en [**Seleccionar todo**] para activar todas las casillas de verificación de la utilidad de la serie PJ-600.

#### **2 Borrar todos**

Haga clic en [**Borrar todos**] para desactivar todas las casillas de verificación de la utilidad de la serie PJ-600.

#### **3 Actual**

Haga clic en [**Actual**] para recuperar la configuración actual de la impresora seleccionada en el menú desplegable [**Impresora**].

#### <span id="page-46-0"></span>**4 Configuración Bluetooth (solamente PJ-662/663)**

Haga clic en [**Configuración Bluetooth**] para abrir el cuadro de diálogo de configuración de Bluetooth, que permite asignar un nombre a la impresora, cambiar el código PIN Bluetooth de la impresora (clave), etc.

![](_page_46_Picture_242.jpeg)

#### **Código PIN**

Permite seleccionar si se requiere un código PIN Bluetooth (clave), cambiar el código PIN Bluetooth de la impresora y seleccionar si se codificará la comunicación Bluetooth.

Si se selecciona [**Activar**] en el menú desplegable [**Código PIN**], el código PIN especificado aquí también se debe almacenar en el ordenador para establecer una comunicación con la impresora por medio de Bluetooth. Si fuera necesario, el código PIN puede modificarse.

Si se activa la casilla de verificación [**Cifrado**], los datos que se envíen con la utilidad de la serie PJ-600 entre el ordenador y la impresora se codificarán al utilizar Bluetooth.

#### **Nombre del dispositivo**

Permite especificar un nombre (de hasta 30 caracteres) para la impresora. Resulta útil cuando se utilizan varias impresoras con Bluetooth.

**Visible para otros dispositivos**

Permite especificar si otros dispositivos Bluetooth pueden "descubrir" la impresora.

 **Bluetooth Address** Muestra la dirección de Bluetooth actual.

**Nota**

El código PIN y el nombre del dispositivo deben estar formados solamente por caracteres alfanuméricos (A-Z, a-z, 0-9). El nombre del dispositivo puede contener un carácter de espacio, pero el código PIN no.

#### **5 Mantenimiento**

Haga clic en [**Mantenimiento**] para abrir el cuadro de diálogo de mantenimiento.

![](_page_47_Picture_186.jpeg)

#### **Unidad de limpieza**

Consulte *[Limpieza del rodillo de sujeción](#page-49-2)* [en la página 46.](#page-49-2)

<span id="page-47-0"></span> **Configuración de unidad de impresión** Haga clic en [**Configuración de unidad de impresión**] para imprimir un informe con la versión de firmware, la calidad de imagen y la información de configuración, como se muestra a continuación.

![](_page_47_Figure_7.jpeg)

Brother DJ-XXX Firmware Version 1.00

END\_OF\_PAGE

También puede imprimir este informe por medio del botón  $f \upharpoonright$  (alimentación) (consulte *[Impresión de un informe de la](#page-55-1)  impresora* [en la página 52\)](#page-55-1).

#### **Sensor de ajuste automático**

Haga clic en [**Sensor de ajuste automático**] y siga las instrucciones que se presentan en pantalla para ajustar el sensor de detección de papel automáticamente.

 **Restablecer configuración original** Haga clic en [**Restablecer configuración original**] para restablecer la configuración predeterminada de la utilidad de la serie PJ-600 y enviarla a la impresora.

#### **6 Salir**

Haga clic en [**Salir**] para salir de la utilidad de la serie PJ-600.

#### **7 Enviar configuración**

Haga clic en [**Enviar configuración**] para guardar la configuración que se muestra con una marca de verificación en la utilidad de la serie PJ-600 en un archivo de configuración en el ordenador y enviar después la configuración a la impresora. Esta configuración se convierte en predeterminada cuando se enciende la impresora.

**4**

## <span id="page-48-0"></span>**Otras funciones <sup>4</sup>**

## <span id="page-48-2"></span><span id="page-48-1"></span>**Impresión de JPEG <sup>4</sup>**

Cuanto se utiliza una conexión IrDA o una conexión Bluetooth (solamente PJ-662/663), los datos de imagen (JPEG) se pueden imprimir sin utilizar el controlador de impresora.

![](_page_48_Picture_195.jpeg)

- El protocolo IrOBEX se utiliza para imprimir por medio de una conexión IrDA.
- El Bluetooth Basic Imaging Profile (Tratamiento básico de imágenes, BIP) se utiliza para imprimir por medio de una conexión Bluetooth.
- Esta impresora convierte una imagen JPEG en color en una imagen en "blanco y negro" por medio de un proceso de interpolación.
- Cuando se envía una imagen JPEG que ya está convertida en 'blanco y negro', el proceso de interpolación puede hacer que la imagen impresa se vea borrosa.
- Para mejorar la calidad de la imagen, intente desactivar cualquier preprocesamiento de la imagen JPEG.
- Únicamente se pueden imprimir imágenes JPEG. (Limitado a archivos con la extensión .jpg).
- El tamaño máximo del archivo es de 5 MB.
- Las resoluciones máximas son las siguientes.

300 ppp: altura  $\times$  ancho = 3300  $\times$ 2400 puntos

200 ppp: altura  $\times$  ancho = 2200  $\times$ 1600 puntos

Si se superan estos límites, los datos que recibe la impresora se descartarán y no se imprimirán.

 $\blacksquare$  La impresión es de 1 píxel = 1 punto.

- Esta impresora realiza un procesamiento binario (binario simple) para imprimir la imagen.
- La impresión comienza desde la esquina superior izquierda del papel.
- La imagen se imprime con la proporción altura-ancho de los datos recibidos.

**4**

**5**

## <span id="page-49-0"></span>**Mantenimiento de la impresora <sup>5</sup>**

## <span id="page-49-2"></span><span id="page-49-1"></span>**Limpieza del rodillo de sujeción <sup>5</sup>**

La suciedad y restos en el rodillo de sujeción pueden hacer que el papel alimentado por el rodillo se tuerza en la impresora y se degrade la calidad de la imagen impresa.

**a Asegúrese de que la impresora se** encuentre encendida y de que no haya papel cargado.

#### **Nota**

Si se carga papel mientras intenta limpiar el rodillo de sujeción, se ejecutará una alimentación de hojas y el papel se expulsará.

2 Coloque la hoja de limpieza en la ranura de carga de papel. El texto "CLEANING SHEET" debe estar en vertical y de frente a la parte delantera de la impresora, como se muestra a continuación. El rodillo llevará la hoja de limpieza a la posición inicial.

![](_page_49_Picture_8.jpeg)

Retire el papel que recubre la mitad superior de la hoja de limpieza, como se muestra a continuación.

![](_page_49_Picture_10.jpeg)

### **Nota**

No retire el papel que recubre la mitad inferior de la hoja de limpieza.

Pulse el botón t<sub>□</sub> (alimentación) durante más de dos segundos. La impresora alimentará el papel y expulsará la hoja de limpieza.

## **Nota**

- No intente limpiar el rodillo de sujeción con ningún material que no sea la hoja de limpieza.
- La hoja de limpieza únicamente debe utilizarse para limpiar el rodillo de sujeción. No la utilice para limpiar ninguna otra parte de la impresora.
- Póngase en contacto con Brother o su distribuidor para obtener una hoja de limpieza de reemplazo.

## <span id="page-50-0"></span>**Limpieza del exterior de la impresora <sup>5</sup>**

Limpie el exterior de la impresora frotándolo con un paño seco.

![](_page_50_Picture_3.jpeg)

- No humedezca el paño ni permita que entre agua en la impresora.
- No utilice benceno, alcohol, disolvente para pintura, limpiadores abrasivos, alcalinos ni ácidos. Este tipo de limpiadores puede dañar la caja de la impresora.

<span id="page-51-0"></span>**Referencia <sup>6</sup>**

## <span id="page-51-2"></span><span id="page-51-1"></span>**Indicadores <sup>6</sup>**

**6**

Los indicadores se encienden y parpadean para indicar el estado de la impresora. En esta sección se utilizan los siguientes símbolos para explicar el significado de los diferentes colores y patrones de los indicadores.

![](_page_51_Picture_3.jpeg)

- o o El indicador está encendido en el color mostrado
	-
	- **El o El indicador parpadea en distintos colores, como se muestra** 
		- El indicador está encendido o parpadea en cualquier color o patrón
		- El indicador está apagado

![](_page_51_Picture_138.jpeg)

![](_page_52_Picture_88.jpeg)

<span id="page-52-0"></span><sup>1</sup> Solamente PJ-662/663

## <span id="page-53-0"></span>**Advertencias de los indicadores <sup>6</sup>**

![](_page_53_Picture_100.jpeg)

![](_page_54_Picture_116.jpeg)

## <span id="page-55-1"></span><span id="page-55-0"></span>**Impresión de un informe de la impresora <sup>6</sup>**

Esta función se utiliza para imprimir un informe tamaño Carta de la configuración de la impresora sin necesidad de conectarla a un ordenador. El informe contiene la versión de firmware, calidad de imagen e información de configuración.

- **1** Asegúrese de que la impresora se encuentre encendida y de que no haya papel cargado.
- 2 Mantenga pulsado el botón f $\Gamma$  (alimentación) durante dos segundos o más hasta que el indicador DATA se ponga en rojo.
- **3** Coloque una hoja de papel térmico original de Brother en la ranura de carga de papel de la impresora. El informe se imprimirá automáticamente y, a continuación, la impresora volverá al estado de espera.

## $\degree$ Nota

Esta operación también se puede llevar a cabo con la utilidad de la serie PJ-600 (consulte *[Configuración de unidad de](#page-47-0)  impresión* [en la página 44\)](#page-47-0).

**7**

## <span id="page-56-0"></span>**Solución de problemas <sup>7</sup>**

## <span id="page-56-1"></span>**Información general <sup>7</sup>**

Si tiene problemas con la impresora, primero asegúrese de que ha realizado las siguientes tareas de manera correcta.

- Instale la batería o conecte la impresora a una toma de corriente de CA o CC (consulte *[Conexión de la impresora a una](#page-4-4)  [fuente de alimentación externa](#page-4-4)* [en la página 1\)](#page-4-4).
- Instale y seleccione el controlador de impresora correcto (consulte *[Instalación y](#page-14-2)  [desinstalación del controlador](#page-14-2)* [en la página 11](#page-14-2)).
- Conecte la impresora al ordenador (consulte *[Conexión de la impresora al](#page-17-4)  ordenador* [en la página 14](#page-17-4)).

Si continúa teniendo problemas, lea los consejos para la solución de problemas que se presentan en este capítulo para obtener ayuda.

## <span id="page-57-0"></span>**Problemas con el papel <sup>7</sup>**

![](_page_57_Picture_181.jpeg)

## <span id="page-57-1"></span>**Problemas con la impresión de imágenes <sup>7</sup>**

![](_page_57_Picture_182.jpeg)

![](_page_58_Picture_149.jpeg)

## <span id="page-59-0"></span>**Las páginas no se imprimen <sup>7</sup>**

![](_page_59_Picture_161.jpeg)

## <span id="page-59-1"></span>**Las páginas se imprimen parcialmente <sup>7</sup>**

![](_page_59_Picture_162.jpeg)

## <span id="page-60-0"></span>**Información técnica <sup>8</sup>**

## <span id="page-60-1"></span>**Especificaciones del producto (PJ-622/623) <sup>8</sup>**

![](_page_60_Picture_173.jpeg)

![](_page_61_Picture_51.jpeg)

<span id="page-61-0"></span><sup>1</sup> Estas cifras varían dependiendo del entorno. "Nuestro entorno estándar" es el siguiente: patrón JEITA J1 en tamaño de papel A4 e impresión continua. Interfaz USB y alimentación del adaptador de CA. Temperatura: 25 °C

## <span id="page-62-0"></span>**Especificaciones del producto (PJ-662/663) <sup>8</sup>**

![](_page_62_Picture_181.jpeg)

Capítulo 8

![](_page_63_Picture_40.jpeg)

<span id="page-63-0"></span><sup>1</sup> Estas cifras varían dependiendo del entorno. "Nuestro entorno estándar" es el siguiente: patrón JEITA J1 en tamaño de papel A4 e impresión continua. Interfaz USB y alimentación del adaptador de CA. Temperatura: 25 °C

![](_page_64_Picture_0.jpeg)

## <span id="page-64-0"></span>**Juegos de caracteres**

### <span id="page-64-1"></span>**Tabla de caracteres gráficos extendidos**

![](_page_64_Picture_110.jpeg)

![](_page_65_Picture_112.jpeg)

## <span id="page-65-0"></span>**Tabla de juegos de caracteres internacionales**

# brother